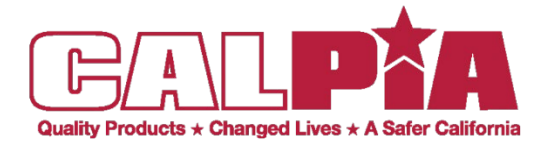

Step 1 **Create** Account Step 2 **Take** and **Pass** Online Exam Step 3 **Fill out** State Application Step 4 **Apply** before the Job Closing Date

*LEADERSHIP* • *PROFESS IONALISM* • *INTEGRITY* • *TEAMWOR K* • *SAFETY* • *ACCOUNTABILITY*

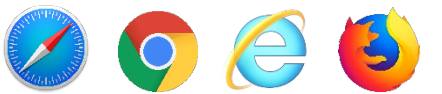

# Step1: How to Create Your CALCAREER ACCOUNT

**Step 1:** Open your Internet browser:

**Step 2:** Type **https://calcareers.ca.gov/** in the address bar—**Press Enter**

**Step 3:** At the top of the page **Click** the **"Create Account/Log In" Icon**

**Step 4: Click** on **"Create Account"** - **"Create a CalCareer Account"** page will appear.

**Step 5:** On the **"Create New Account"** page— **Enter** Login information in all required fields.

**Step 6:** Type in your **"Email Address"** (A valid email address is required to retrieve your User ID if you forgot it)

**Step 7: Enter a "User I.D."** (Your User I.D. must be between 5 and 25 characters)

**Step 8: Enter a "Password"** (Password may not contain your User I.D. or any significant part of your full name) (Password must be at least 8 characters and must contain at least 1 of each of the following: Upper case letters, lower case letters, numbers)

#### **Step 9: "Confirm Password"**

**Step 10:** Type in your **"First Name"**

**Step 11:** Type in your **"Middle Name"** (This field is optional)

**Step 12:** Type in your **"Last Name"**

**Step 13:** Choose a **"Name Suffix"** (Enter if applicable, select from dropdown list)

**Step 14:** Type in your **"Address Line 1"** 

**Step 15:** Type in your **"Address Line 2"** (Enter if applicable; this field is optional)

**Step 16:** Type in your **"City"**

**Step 17:** Type in your **"State"**

**Step 18:** Type in your **"Zip"**

**Step 19:** Type in your **"Primary Phone"** and **"Phone Type"** from the dropdown.

**Step 20: Click** the **"Create Account"** button.

 **Your Account has been created. You are now ready to complete the online Exam. For questions, please email [Careers@calpia.ca.gov](mailto:Careers@calpia.ca.gov) or call (916) 358-2696**

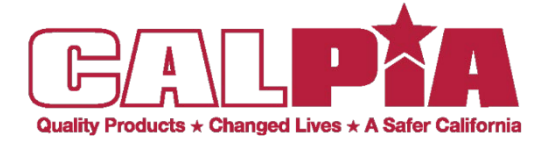

*LEADERSHIP* • *PROFESS IONALISM* • *INTEGRITY* • *TEAMWOR K* • *SAFETY* • *ACCOUNTABILITY*

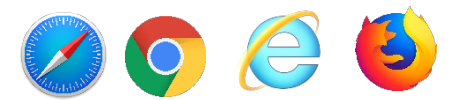

## Step 2: Take and Pass Online Exam

**Step 1**: Open your Internet browser:

**Step 2**: Type **https://calcareers.ca.gov/** in the address bar—**Press Enter**

#### **Stepsto Complete the Online Examination**

**Step 1: Click** on **"Exam/Assessment Search"**

**Step 2:** Type your desired "Job Title" into the keyword search—**Press Enter**

**Step 3: Click** on **"View Exam Positing"** for the Job Title that interests you.

- **Step 4:** Under **"Official Exam Bulletin",** select "**CLICK HERE**"
- **Step 5:** Read the exam bulletin details.

**Step 6:** Towards bottom of the document of the Exam Bulletin document, under the **"Taking the**

**Examination"** section, **click** on **"Take the Online examination."**

**Step 7:** You may be asked to enter your User I.D. and password for your CalCareer Account

**Step 8:** You will be asked a series of questions regarding your qualifications prior to starting the **Exam.**

**Step 9:** Once you have answered the required questions, the **Exam** will begin.

**Step 10:** Remember **there is a time limit** to complete the exam. See instructions.

### **Congratulations!**

### **If you passed you now have List Eligibility.**

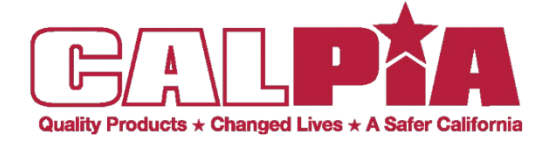

### How to Create Your APPLICATION TEMPLATE

*LEADERSHIP* • *RESPECT* • *PROFESS IONALISM* • *INTEGRITY* • *TEAM WOR K* • *SAFETY* • *ACCOUNTABILITY*

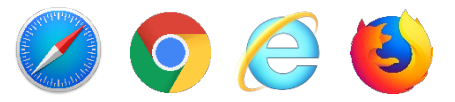

## Step 3: Fill out the State Application (STD678)

**Step 1:** Open your Internet browser:

**Step 2:** Type **https://calcareers.ca.gov/** in the address bar—**Press Enter**

**Step 3:** At the top right of the page **Click** the **"Create Account/Log In" Icon**

**Step 4:** Under Log In—Type in your **"User I.D." and "Password"** on the login page—**Click on Log In**

**Step 5:** On the left side under the **Templates / Documents section**, **click** on **"Application Templates"** - The **"My Application Templates"** page appears.

**Step 6: Click** on the **"Create New Template"** button.

**Step 7:** The **"Application Template"** page will open.

**Step 8:** On the **"Questions"** tab of the Application Template, enter an Application Template Name and complete all the required fields.

**Step 9:** On the **"Education"** tab, enter all education information and complete all the required fields.

**Step 10:** On the **"Experience"** tab, enter all current and past work experiences, more details will help to determine if you meet minimum qualifications and complete all the required fields.

**Step 11:** After completing all tabs, **"Save"** the template.

**Step 12:** You will now be able to use your completed application template when applying for State positions.

**Step 13:** Example of detailed Experiences using action words to describe job duties.

- A. Clerical- Provide details of daily tasks, responsibilities, office equipment used, who you assisted, and how you communicated with them, typing speed, computer programs used, etc.
- B. Custodian- Explain in detail tasks that you did, was it by yourself or a team, chemicals and equipment used, safety measures used, checklists, etc.
- C. Heavy Truck Driver/Mechanic- Provide details of daily tasks, procedures and responsibilities, types of trucks trained to drive or worked on, equipment, types of licenses, renewals of endorsements, tools used, etc.

**Your Template Has Been Created. You're now ready to apply using your Application Template!**

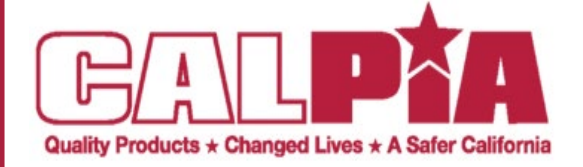

*LEADERSHIP* • *PROFESSIONALISM* • *INTEGRITY* • *TEAMWOR K* • *SAFETY* • *ACCOUNTABILITY*

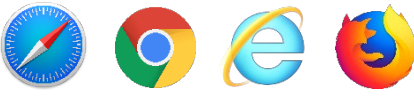

# Step 4: Apply before closing date

**Step 1:** Open your Internet browser:

**Step 2:** Type **https://calcareers.ca.gov/** in the address bar—**Press Enter** 

**Step 3:** At the top right of the page **Click** the **"Create Account/Log In" Icon**

**Step 4:** Under Log In—Type in your **"User I.D." and "Password"** on the login page—**Click on Log In**

**Step 5:** At the top right of the page - **Click** on **"Home"**

**Step 6:** Click on **"Advanced Job Search"** 

**Step 7:** In the **"Keyword"** search field - Type in "**Custodian"**

**Step 8:** In the "**Department"** search field—Type in **"Prison Industry Authority"**—**Press Enter**

**Step 9:** The **"Job Search Results"** page appears—refine your search **OR** scroll down to view your Search Results

**Step 10: Click** on the **"View Job Posting"** for the county and position you are interested in.

**Step 11:** The **"Job Posting"** page appears.

**Step 12:** Please read the **Job Posting** carefully and thoroughly.

**Step 13: Click** on **"Apply Now"** button on the top right side of the page.

**Step 14:** The **"Can I apply for this job?"** page will appear— If you have taken the **EXAM**, Click **"I Have Eligibility"**

**Step 15: Click** the **"Apply For This Job"** button.

**Step 16:** On the **"How do you want to start this Job Application?"** page**, Click** your template from the **"Use Application Template**" dropdown.

**Step 17:** You may now review your application prior to submitting or Click on the **"Application Package"** tab

**Step 18:** On the **"Application Package"** page, **Click "Save & Review Application"** button

**Step 19:** Scroll down and review the Application Certification thoroughly and **Click** the boxes for the two statements

**Step 20: Click** the **"Submit My Application"** button.

**Step 21:** The **"Application Submission Receipt"** page appears.

**Congratulations! You've successfully Applied for a State career using your Application Template**